# AJ-PX380 ソフトウェア・アップデート方法

# 1. バージョンの確認

## 1-1. 本体のメニューにてバージョンを確認

本体ソフトウェアのバージョン番号は DIAGNOSTIC メニュー画面に表示されます。

- 1. 電源を ON にします。
- 2. MENU ボタンを 3 秒押すと MAIN MENU が表示されます。
- 3. ジョグダイヤルで DIAGNOSTIC > VERSION を選択し決定します。

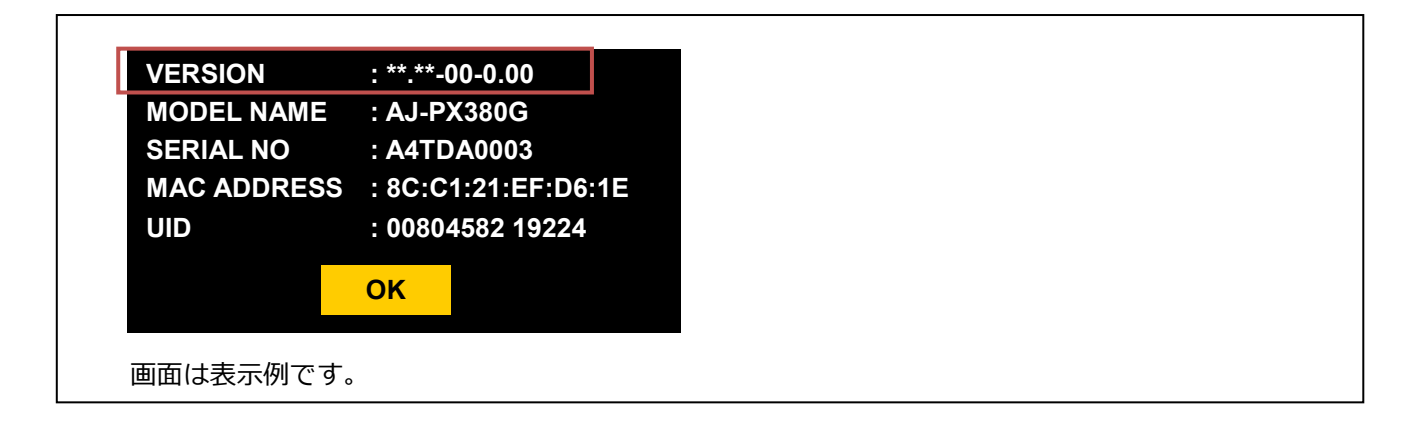

#### 1-2. 準備

## 注意 : アップデート前に必ずお読み下さい。

● アップデート中は、カードを抜いたり、電源を切ったりしないで下さい。 データが消去あるいは一部書き込み状 態で終了となり、正常に動作出来なくなります。

#### < 外部電源 >

アップデートには外部電圧入力(AC アダプター)が必要です。

#### < SD メモリーカードの準備 >

- 1. 64MB 以上の SD メモリーカード(SD: 64MB to 2GB, SDHC: 4GB to 32GB)を 1 枚準備します。
- 2. SD メモリーカードをカメラレコーダー本体でフォーマットします。 PC の標準フォーマットは SD 規格外のため使用出来ません。 誤って PC 標準フォーマットの SD メモリーカー ドを使用した場合は、ソフトウェアのインストールが出来ません。

#### < アップデート用ファイルのコピー >

- 1. サポートサイトより、使用許諾に同意の上、 AJ-PX380 のファームウェア"VSI\*\*\*\*.zip"ファイルをダウンロードします。 日本語 http://panasonic.biz/sav/ サポート&ダウンロードをクリック 英語 http://pro-av.panasonic.net/en/ Service and Support をクリック
- 2. "VSI\*\*\*\*.zip"ファイルを PC のハードディスクにコピーし、ファイルを解凍します。
- 3. フォーマットされた SD メモリーカードを、PC のカードスロットに挿入し、 解凍した PRIVATE フォルダ をルートディレクトリ(\*1) にコピーします。

フォルダー構成・ファイル名は変更しないで下さい。 ディレクトリは"PRIVATE"から始まる事。 フォルダー: PRIVATE¥MEIGROUP¥PAVCN¥SBG¥P2SD¥FW¥ ファイル名: VSI\*\*\*\*\*.img

(\*1): ルートディレクトリ:どのフォルダーでもなく、ファイルディレクトリ構造のトップの階層

# 2. アップデート手順

- 1. 電源を投入し、THUMBNAIL ボタンを押し、サムネイル画面にします。
- 2. 手順1. で準備した SD メモリーカードを SD メモリーカードスロットに挿入します。
- 3. MENU ボタンを 3 秒間押し、サムネイル画面のメニュー画面を表示させます。

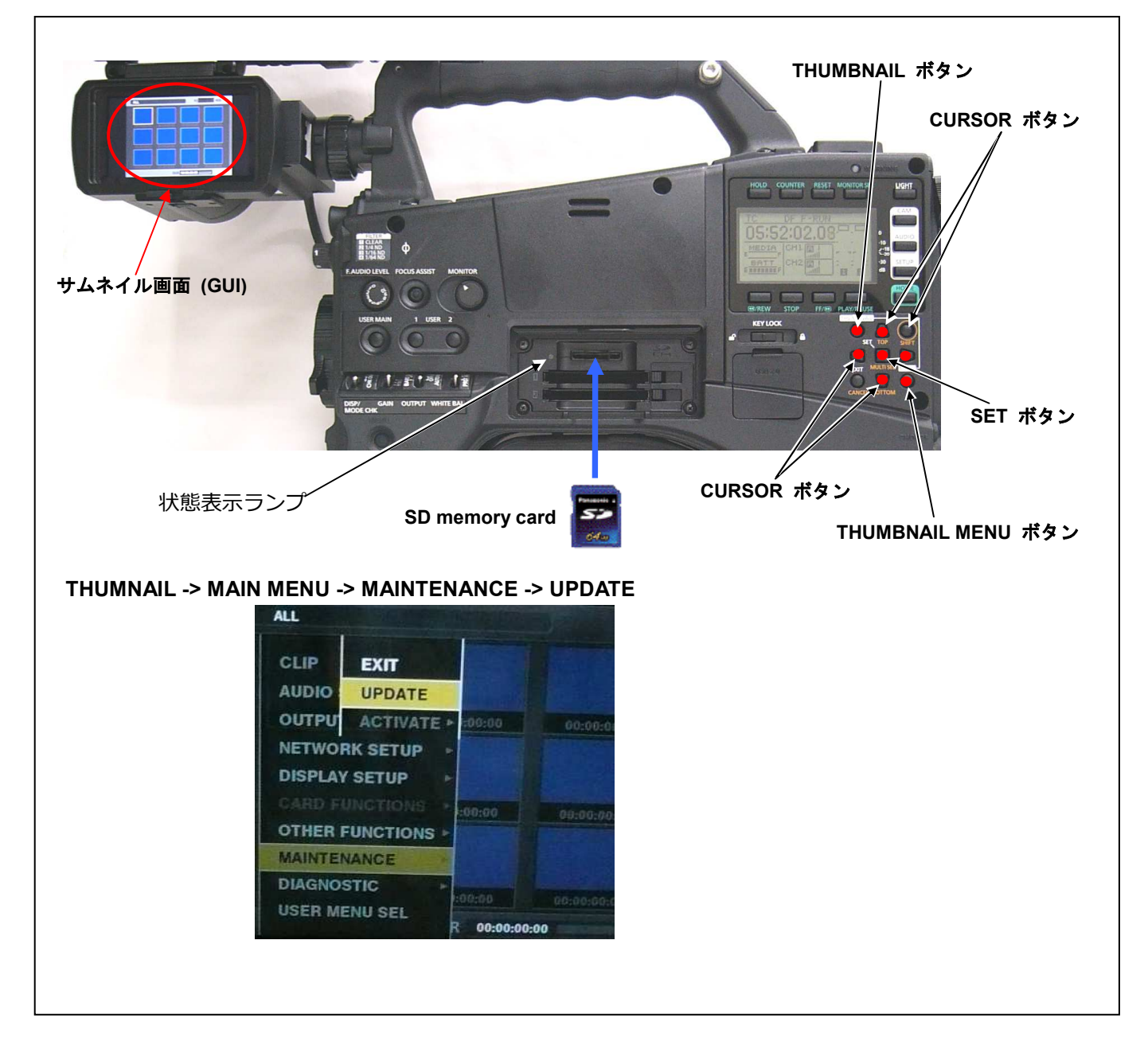

- 4. ▼▲で MAINTENANCE > UPDATE を選択、SET ボタンを押します。(SD メモリーカードが本体に挿入さ れていない場合は"UPDATE"の項目が表示されません。)
- 5. 確認画面が表示されます。"YES"を選択、SET ボタンを押すとアップデートが開始されます。

6. "PREPARING FOR UPDATE" が表示され、状態表示ランプ (SD Access LED)が点灯します。次の画面に ⾏く際、60 秒程度かかります。(ただし、時間はイメージファイルの容量により前後します)

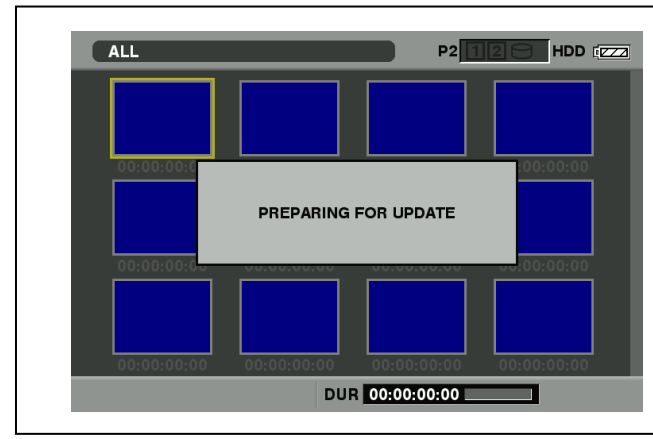

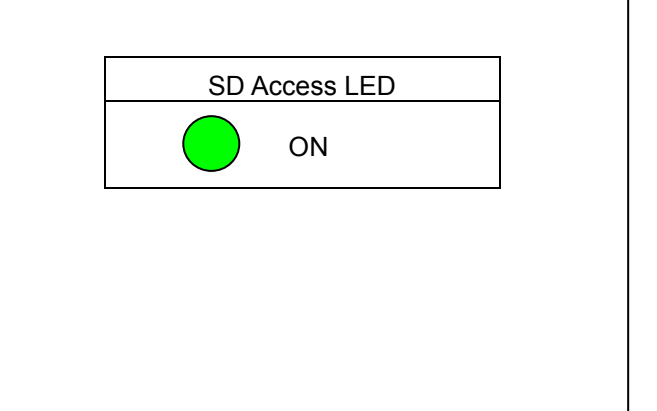

7. アップデートが開始されると状態表示ランプ (SD Access LED)が点滅し下記のような表示になります。

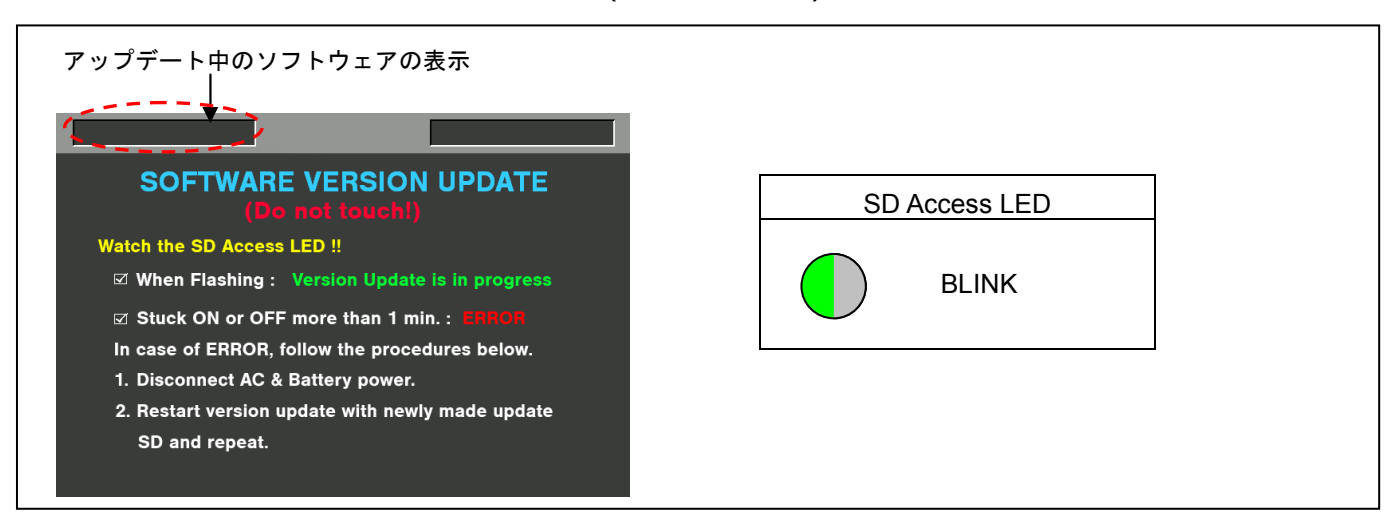

NOTE: SD メモリーカード内のアップデート用ファイルが本体のバージョンと同じ、もしくは古いバージョンの 場合、下記のように表示されますので、アップデートの必要はありません。

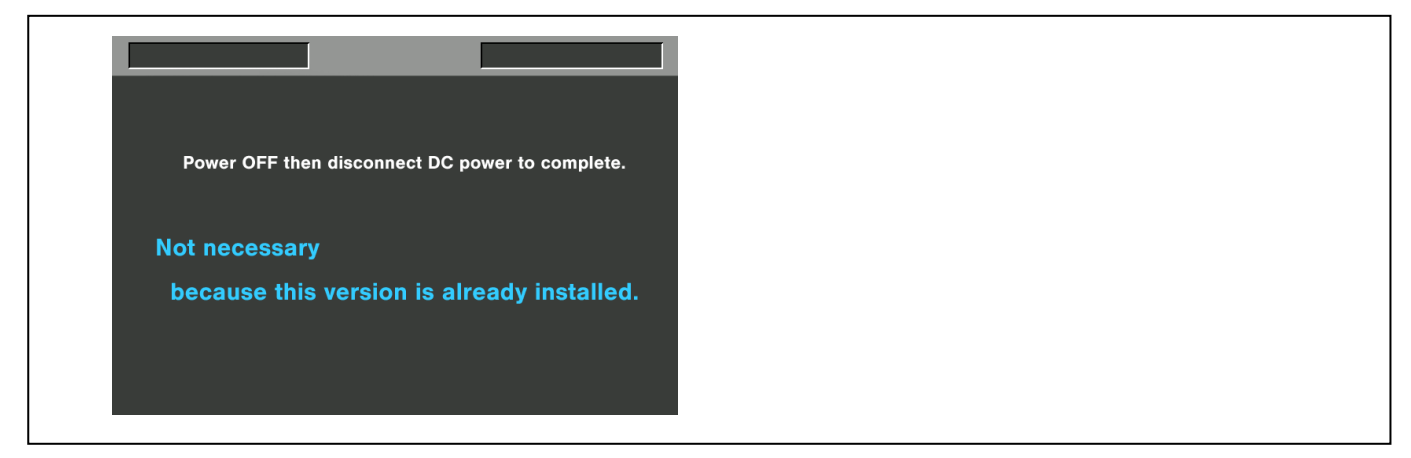

◆ アップデートには 約 45 分かかります。その間、電源を切らないでください。(時間はイメージファイルの容 量によって変わります。)

8. アップデートが完了すると、下記メッセージが表示され状態表示ランプが消灯します。

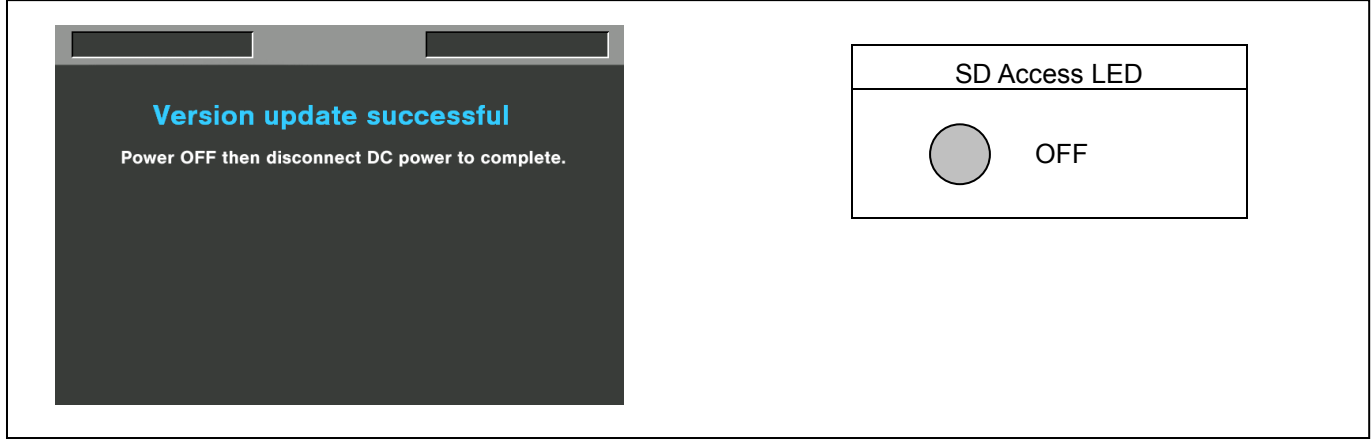

NOTE: アップデートが異常終了した場合、下記のようなメッセージが表示されます。

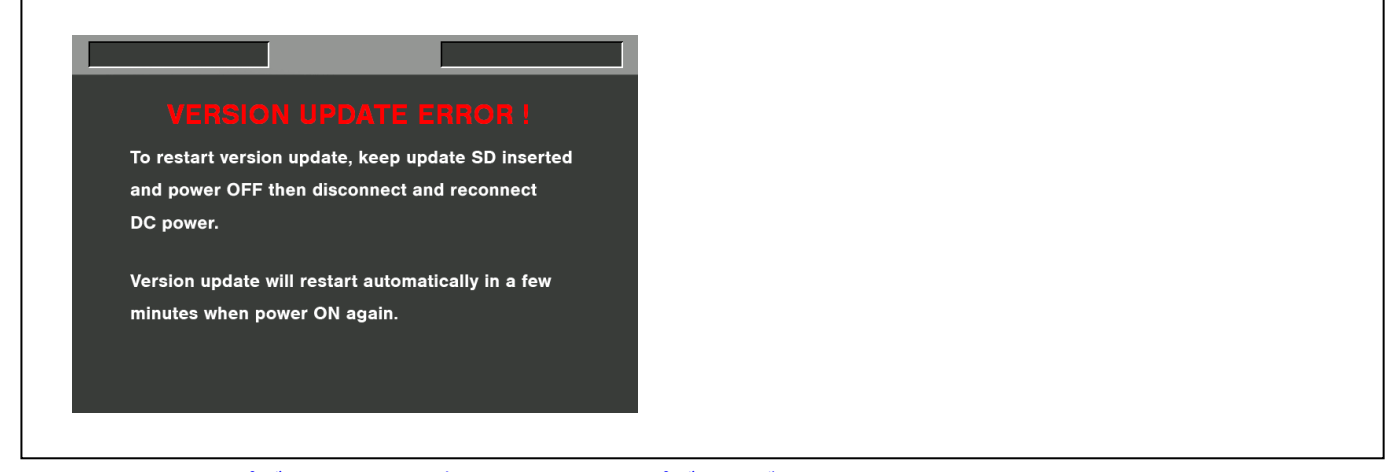

電源をアップデートの途中で切った場合、アップデートが開始されなかった場合、ERROR の状態になった場 合、電源を再起動し、再度書込みを実⾏して下さい。

9. ソフトウェアのアップデート終了後、カメラレコーダー本体から SDメモリーカードを取り出し、A/Cアダプター の電源を切って下さい。

ソフトウェアのアップデート終了後は、カメラレコーダー本体の POWER SW による OFF/ON は出来ません。 AC アダプター側の電源(DC 電源)を切って下さい。

AC アダプター側の電源を切った後、カメラレコーダー本体を再起動しないと、データが更新されず、インスト ールが正しく⾏われない場合があります。

# 3. アップデートの確認

本書手順1にしたがって、意図したバージョンになっていることをご確認ください。 アップデートに成功した場合、SDメモリーカードに保存しているアップデート用ファイルは不要となります。 バージョン確認の為、点検ソフトウェア"P2 Status Logger"を使って点検を⾏うこともできます。(詳細は PROVIDEO ASSET SUPPORT SYSTEM ログインし、"P2 Status Logger"取扱い説明書をご確認ください。) P2 Status Logger ダウンロード

https://eww.pass.panasonic.co.jp/pro-av/support/cs/ap\_dl/index\_j.htm

P2 専用点検ソフトウェア"P2 Status Logger"を入手いいただくには、PROVIDEO ASSET SUPPORT SYSTEM へ の登録・ログインが必要です。登録がお済みでない方は、下記 専用 WEB ヘアクセスの上、新規登録を行ってく ださい。(お持ちの機材が追加されている場合は機材追加登録を⾏ってください。) PROVIDEO ASSET SUPPORT SYSTEM アドレス : http://panasonic.biz/sav/pass\_j